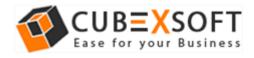

### Installation & Uninstallation Guide of CubexSoft THUNDERBIRD Wizard for Mac

Table of Contents

- Introduction.....
- System Requirements.....
- Installing CubexSoft THUNDERBIRD Wizard for Mac.....
- Uninstalling CubexSoft THUNDERBIRD Wizard for Mac.....

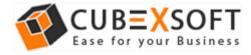

#### 1. Introduction

Welcome to the Installation guide of **CubexSoft THUNDERBIRD Wizard for Mac**.

In the Installation manual of the product, we are going to learn or understand the steps of Mac THUNDERBIRD Converter installation. Besides Installation of the software, uninstallation process of the THUNDERBIRD Converter for Mac is also included in this guide.

#### 2. System Requirements

Before going to download and use the software, make sure that your machine congregates the basic requirements.

- Mac Operating System, it will support all edition of Mac OS, including Mac OS X Big Sur
- Minimum 100 MB Space is required in your machine.
- 4 GB RAM

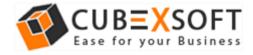

# 3. Installing CubexSoft THUNDERBIRD Wizard for Mac

For installing CubexSoft THUNDERBIRD Wizard for Mac, you need software installer file on your Mac system. If you don't have the software installer file then get this file from – <u>https://www.cubexsoft.com/Thunderbird/</u>

After downloading the software installer file, follow the given steps –

• Double Click on **DMG** installer file. After this, you will come across of .**pkg** file. **Double-click** on the same.

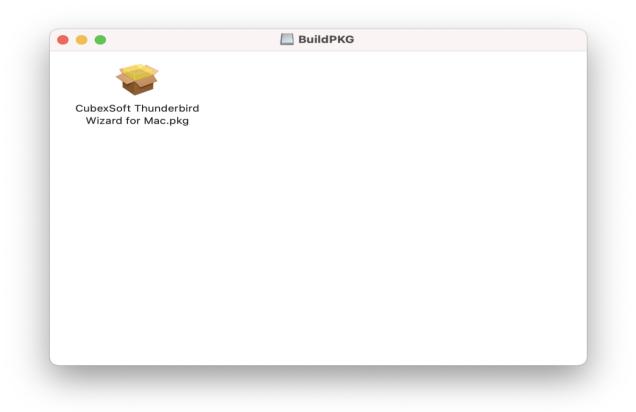

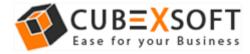

• Now read the **Product Introduction** and click on **Continue** to install software.

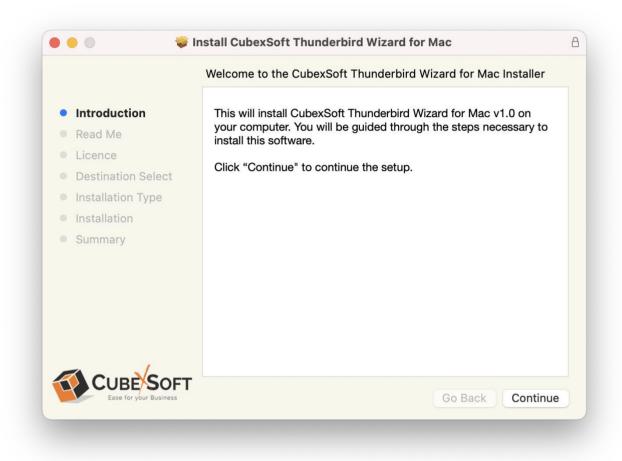

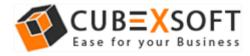

• Go through the **System Requirements** to install CubexSoft THUNDERBIRD Wizard for Mac. Save the same if you need otherwise click on **Continue**.

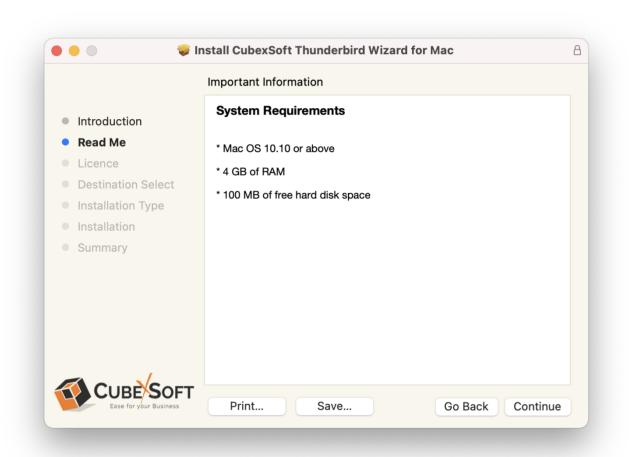

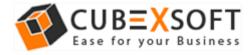

• Read the License Agreement to proceed further with the installation of Mac THUNDERBIRD Converter

| • • • • •                              | nstall CubexSoft Thunderbird Wizard for Mac                                                                                                    |
|----------------------------------------|----------------------------------------------------------------------------------------------------|
|                                        | Software Licence Agreement                                                                                                    |
| Introduction                           | English                                                                                                    |
| Read Me                                | SOFTWARE LICENSE AGREEMENT                                                                                                    |
| • Licence                              | This Software License is made by (CubexSoft Tools Pvt.                                                                                                    |
| <ul> <li>Destination Select</li> </ul> | Ltd.), (address of CubexSoft Tools Pvt. Ltd.), to the                                                                                                    |
| Installation Type                      | Customer as an essential element of the services to be rendered by (CubexSoft Tools Pvt. Ltd.) as defined in the                                                                |
| Installation                           | system specification and any associated documents and agreement. <i>System</i> shall mean the deliverable product as                                                            |
| <ul> <li>Summary</li> </ul>            | defined in these documents.                                                                                                    |
|                                        | Customer and (CubexSoft Tools Pvt. Ltd.) agree that this<br>Software License is deemed to be part of, and subject to, the<br>terms of the Agreement applicable to both parties. |
|                                        | SECTION 1 LICENSE GRANT AND OWNERSHIP                                                                                                    |
|                                        | 1.1 (CubexSoft Tools Pvt. Ltd.) hereby grants to Customer a worldwide, perpetual, non-exclusive, non-transferable license                                                       |
| CUBE SOFT<br>Ease for your Business    | Print Save Go Back Continue                                                                                                    |

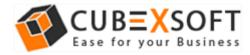

• Click on **Agree** to Continue or **Disagree** to cancel the THUNDERBIRD Converter for Mac installation process

| Introduction       English         Read Me       SOFTWARE LICENSE AGREEMENT         Lic       To continue installing the software you must agree to the terms of the software license agreement.         Click Agree to continue or click Disagree to cancel the installation and quit the Installer.         Surface       Disagree         Read License       Disagree |                   | Software Licence Agreement                                     |  |  |
|----------------------------------------------------------------------------------------------------|-------------------|----------------------------------------------------------------|--|--|
| <ul> <li>Lic</li> <li>De To continue installing the software you must agree to the terms of the software license agreement.</li> <li>Click Agree to continue or click Disagree to cancel the installation and quit the Installer.</li> </ul>                                                                                                    | Introduction      | English 🗘                                                      |  |  |
| To continue installing the software you must agree to the terms of the software license agreement.<br>Click Agree to continue or click Disagree to cancel the installation and quit the Installer.                                                                                                    | Read Me           | SOFTWARE LICENSE AGREEMENT                                     |  |  |
| Disaglee Agree                                                                                                    |                   | antious or click Discourse to expect the installation and muit |  |  |
| SECTION 1 LICENSE GRANT AND OWNERSHIP           1.1         (CubexSoft Tools Pvt. Ltd.) hereby grants to Customer a worldwide, perpetual, non-exclusive, non-transferable license                                                                                                    | Su the Installer. |                                                                |  |  |

• Go through the installation details, you can change install location by clicking **Change Install Location** option appearing on bottom right of the screen. Click **Install** to continue with the installation process.

| ) – – 😜 li                             | nstall CubexSoft Thunderbird Wizard for Mac                       |  |
|----------------------------------------|-------------------------------------------------------------------|--|
|                                        | Standard Install on "Macintosh HD"                                |  |
| Introduction                           | This will take 45.7 MB of space on your computer.                 |  |
| Read Me                                | Click Install to perform a standard installation of this software |  |
| Licence                                | on the disk "Macintosh HD".                                       |  |
| <ul> <li>Destination Select</li> </ul> |                                                                   |  |
| Installation Type                      |                                                                   |  |
| Installation                           |                                                                   |  |
| Summary                                |                                                                   |  |
|                                        |                                                                   |  |
|                                        |                                                                   |  |
|                                        |                                                                   |  |
|                                        |                                                                   |  |
|                                        | Change Install Location                                           |  |
|                                        |                                                                   |  |
|                                        | Customise Go Back Install                                         |  |
|                                        |                                                                   |  |

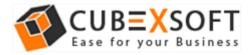

• Provide **password** or **Touch ID** to continue installing the software

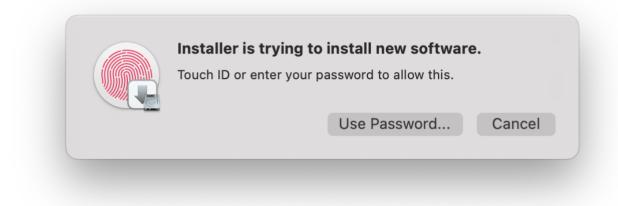

• The software installation process will now begin, as shown

| • • • •                                        | nstall CubexSoft Thunderbird Wizard for Mac     |
|------------------------------------------------|-------------------------------------------------|
|                                                | Installing CubexSoft Thunderbird Wizard for Mac |
| <ul><li>Introduction</li><li>Read Me</li></ul> |                                                 |
| Licence                                        |                                                 |
| <ul> <li>Destination Select</li> </ul>         | Registering updated components                  |
| Installation Type                              | ····3······3                                    |
| Installation                                   |                                                 |
| <ul> <li>Summary</li> </ul>                    |                                                 |
|                                                |                                                 |
|                                                |                                                 |
|                                                |                                                 |
|                                                |                                                 |
|                                                |                                                 |
|                                                |                                                 |
| Ease for your Business                         | Go Back Continue                                |
|                                                |                                                 |

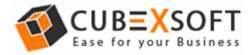

• As the software installation process is complete, "The installation was successful" message will appear. Click Close Button and exit.

| ● ● ●                                                                    | stall CubexSoft Thunderbird Wizard for Mac                             | 8 |
|--------------------------------------------------------------------------|------------------------------------------------------------------------|---|
| Introduction                                                             | The installation was completed successfully.                           |   |
| <ul><li>Read Me</li><li>Licence</li><li>Destination Select</li></ul>     | $\bigcirc$                                                             |   |
| <ul><li>Installation Type</li><li>Installation</li><li>Summary</li></ul> | <b>The installation was successful.</b><br>The software was installed. |   |
| CUBE SOFT<br>Ease for your Business                                      | Go Back Close                                                          |   |

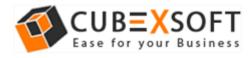

## 4. Uninstalling CubexSoft THUNDERBIRD Wizard for Mac

To uninstall the CubexSoft THUNDERBIRD Wizard for Mac, follow the given instructions-

Before uninstalling the CubexSoft THUNDERBIRD Wizard for Mac, make sure that the software is not running in the background of your system. Then you can uninstall the software by the following method:

| • • •                  |     | < > Applications        | □□ ≎ | 🚟 🖌 🗋 | ○ · · · ○ |
|------------------------|-----|-------------------------|------|-------|-----------|
| Favourites             |     | Adobe Acrobat Reader DC |      |       |           |
| AirDrop                | - 1 | App Store               |      |       |           |
| Recents                | - 1 | Automator               |      |       |           |
| 🙏 Applications         |     | 🛄 Books                 |      |       |           |
| Documents              | - 1 | Calculator              |      |       |           |
| Documents              | - 1 | 📅 Calendar              |      |       |           |
| Downloads              | - 1 | 🔯 Chess                 |      |       |           |
| 📃 Desktop              | - 1 | Contacts                |      |       |           |
|                        | - 1 | CubexSoftWizard for Mac |      |       |           |
| iCloud                 |     | 🛃 Developer             |      |       |           |
| 🛆 iCloud Drive         |     | 🔤 Dictionary            |      |       |           |
|                        |     | 📑 FaceTime              |      |       |           |
| Locations              |     | 🧕 Find My               |      |       |           |
| 🖂 BuildPKG             | ≜   | 🟙 Font Book             |      |       |           |
| $\ominus$ Visual Studi | ≜   | 👩 GarageBand            |      |       |           |
| 🖂 Visual Studi         | ≜   | Google Chrome           |      |       |           |
| ⊖ setup-mbox           |     | 🛕 Home                  |      |       |           |
|                        |     | 🔚 Image Capture         |      |       |           |
| 合 BuildPKG             | ≜   | 🚖 iMovie                |      |       |           |
| 合 build                | ≜   | 🚆 Keynote               |      |       |           |
|                        |     | iii Launchpad           | Ш    |       |           |

• Open your Mac machine and navigate to Applications section

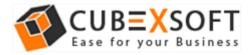

• Select **CubexSoft Wizard for Mac** from the list of Applications as shown

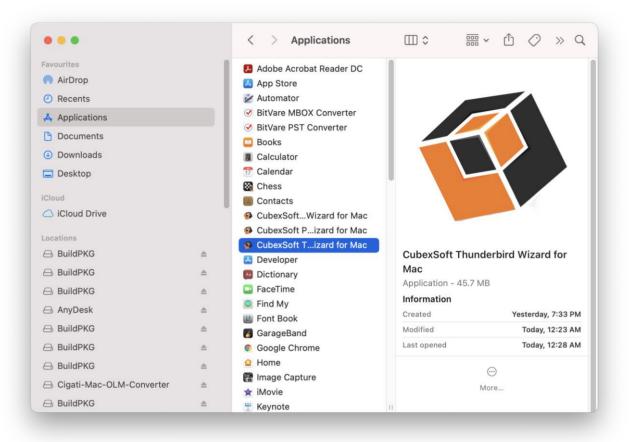

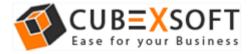

• **Right-click** on the same and choose **Move to Bin** option.

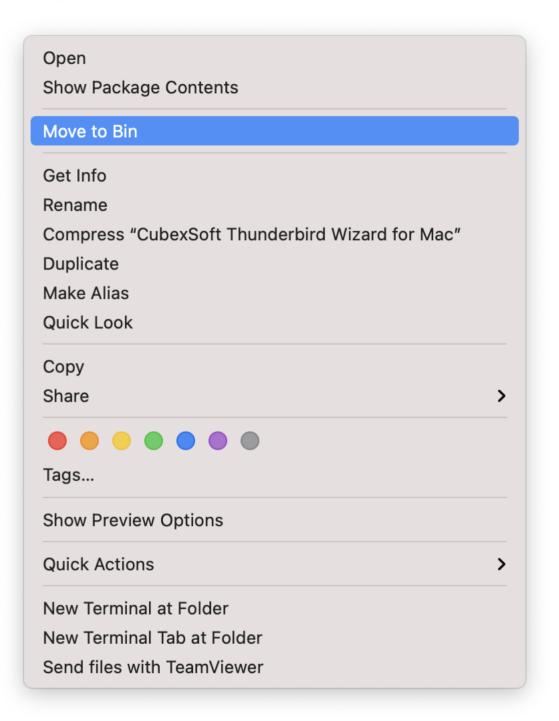

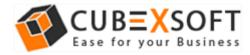

• Provide **password** or **Touch ID** to move CubexSoft THUNDERBIRD Wizard for Mac to the bin

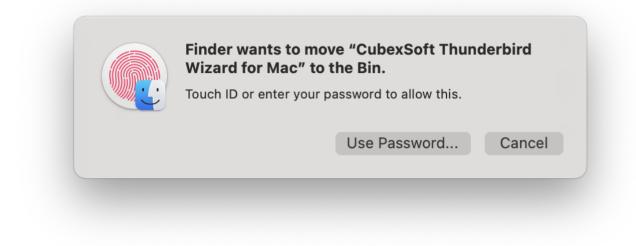

• Now CubexSoft THUNDERBIRD Wizard for Mac is deleting from your machine and moving to bin